# **Zoom Teaching in a Moody Classroom**

**Moody Technology Team Help Line at phone: 512-471-1199, email: [comm-help@austin.utexas.edu,](mailto:comm-help@austin.utexas.edu) or via our [Ivanti ServiceDesk ticketing](https://servicedesk.moody.utexas.edu/Workspaces#/logon)  [system.](https://servicedesk.moody.utexas.edu/Workspaces#/logon)**

**Twenty-seven classrooms in the Moody College are outfitted with dual webcams, one at the teaching station facing the instructor and one on the front wall facing the classroom. Both can be used to conduct and record a Zoom class session with the computer that is built into the AV system for that room.** 

**Classrooms vary with the type of audio reinforcement. Specific instructions for each type are listed below.** 

**Here's how to get started:**

## **Turn on the computer and AV system in the classroom.**

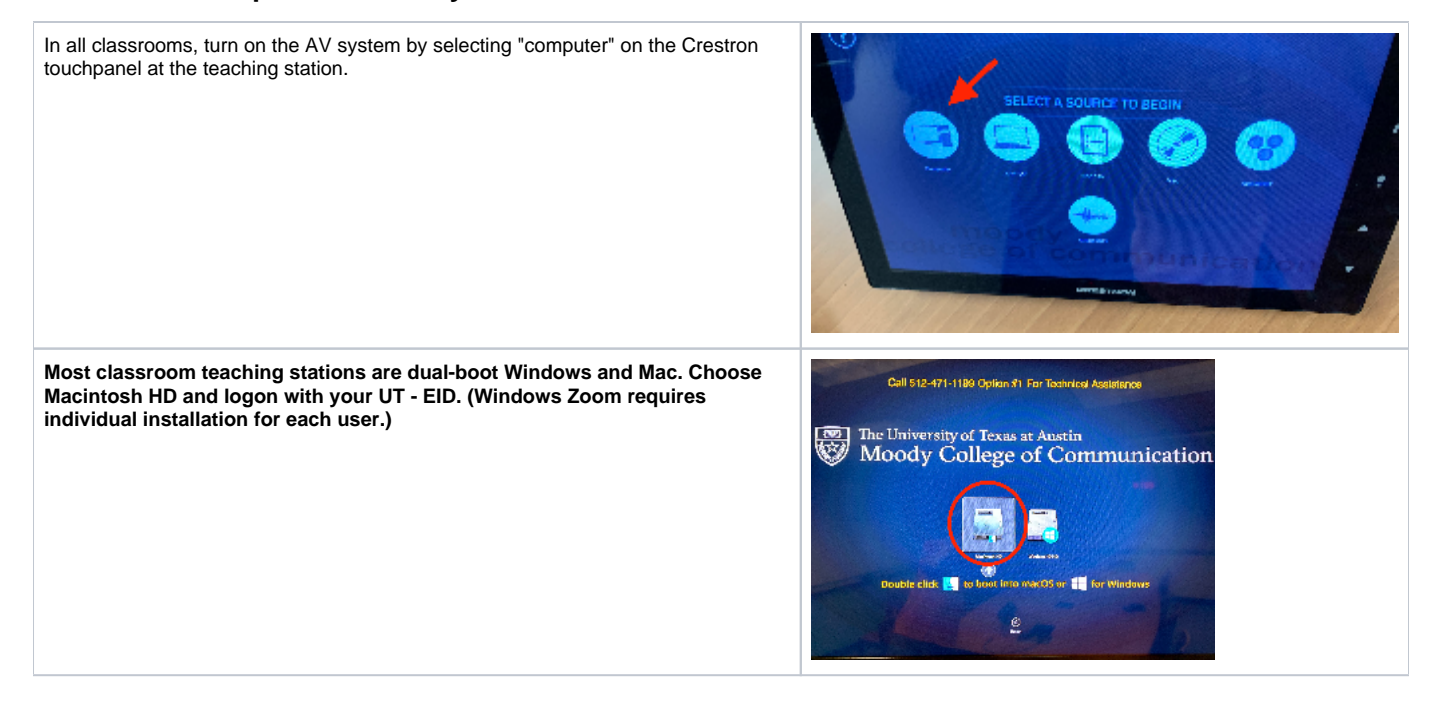

### **First things first: Sign on to [utexas.zoom.us](http://utexas.zoom.us/)**

(If you've done this already, skip to the Canvas section.)

**If you haven't already this year, make sure you have signed on to utexas.zoom.us to activate your Zoom account through the University of Texas. This allows you to get go beyond the 40 minute restraints of the free Zoom experience and preloads your sessions with security settings designated by The University.** 

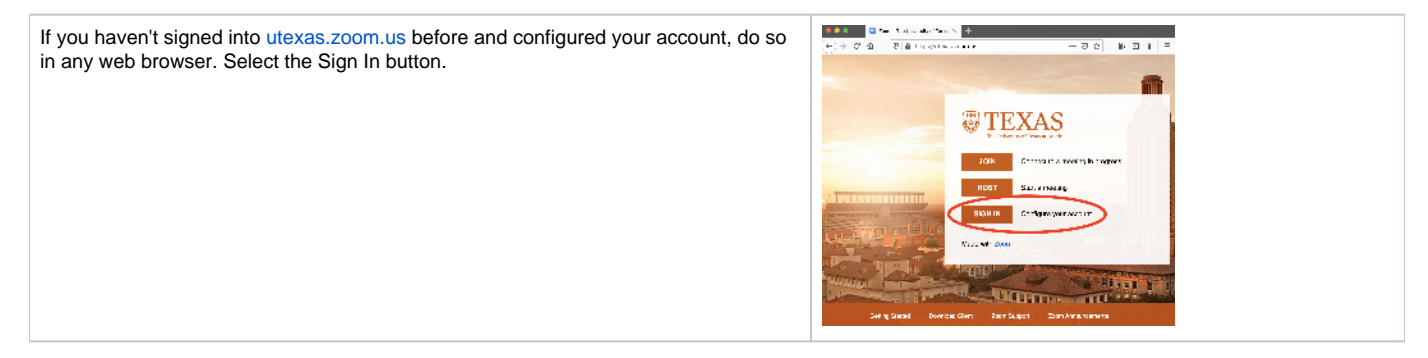

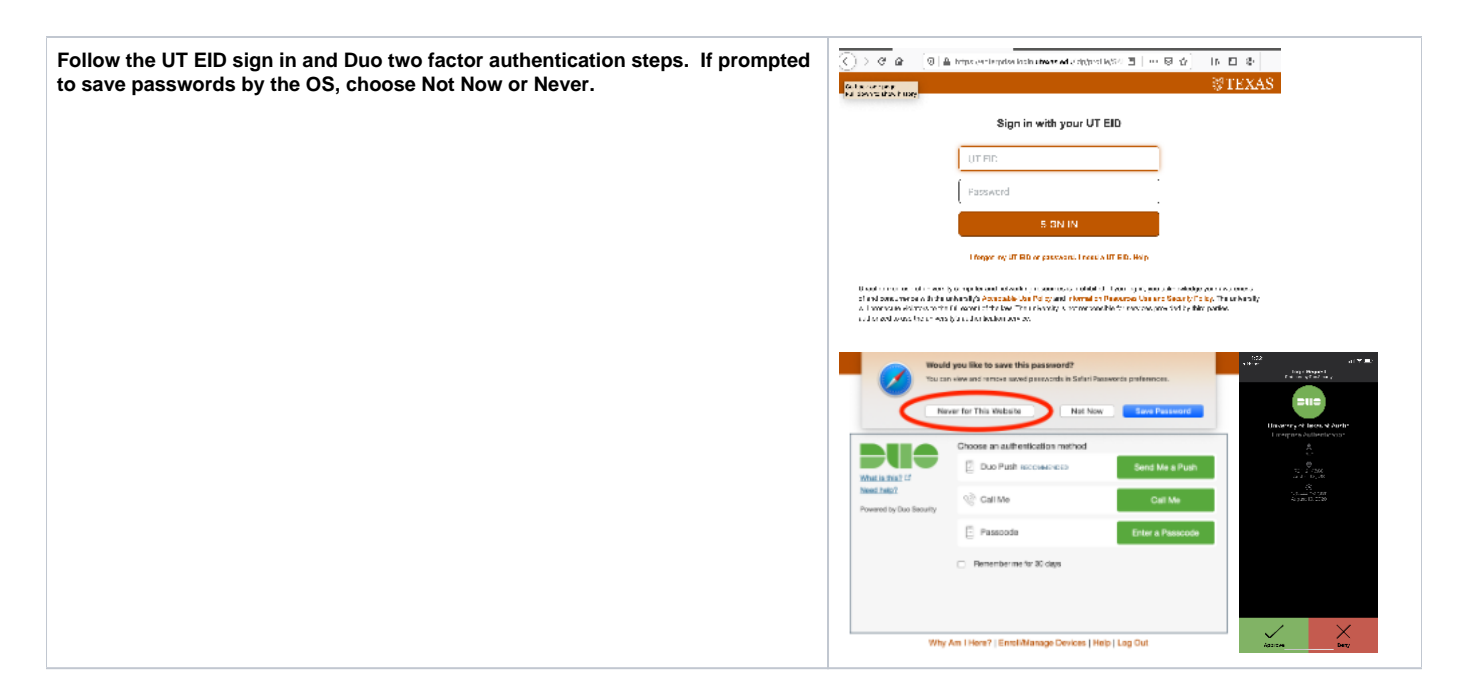

## **Use Canvas! Canvas can manage your class schedule and Zoom sessions and set all to be recorded.**

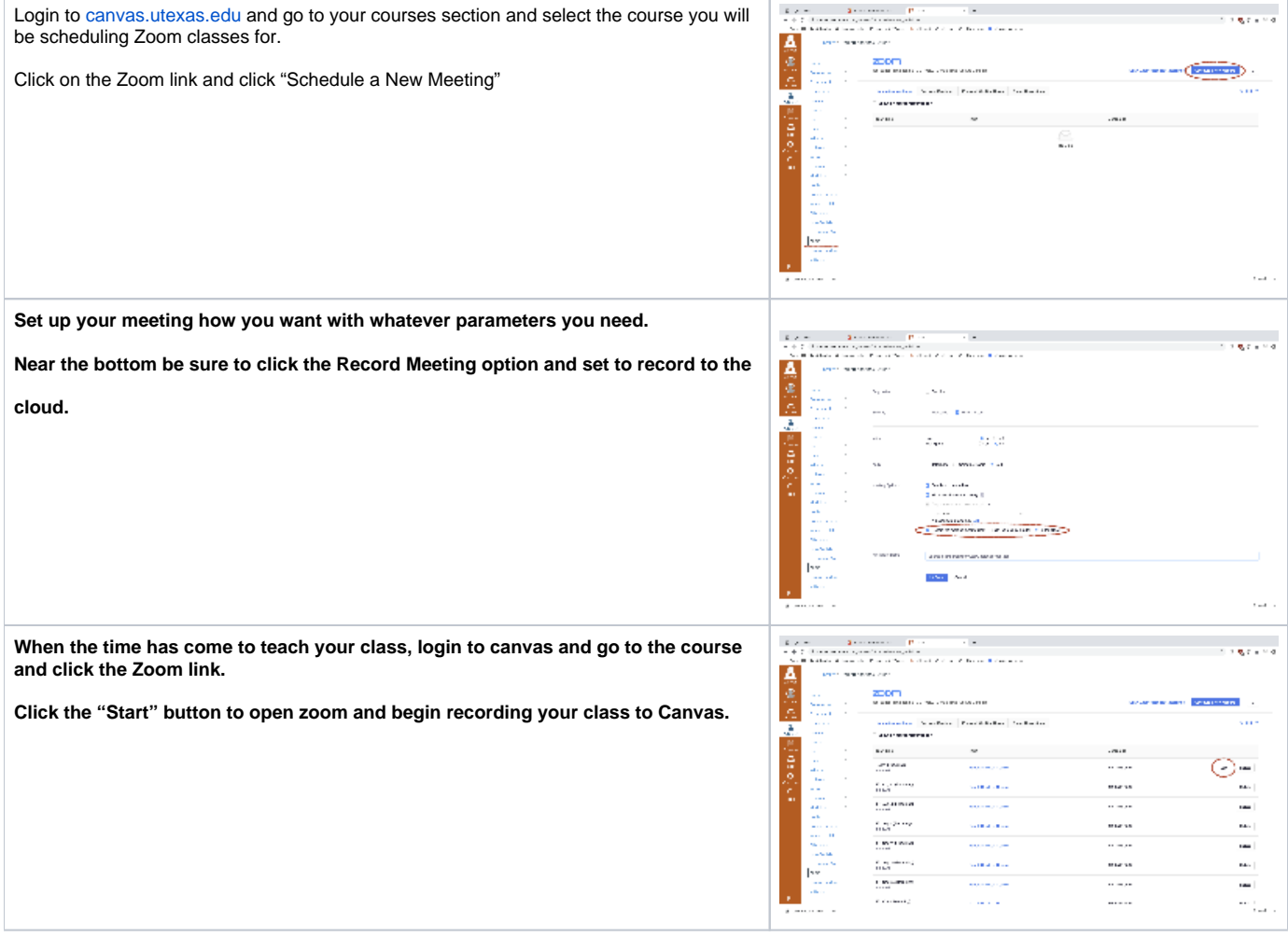

**Zoom will open on the computer and connect you to your scheduled Zoom meeting where your students will be able to join in by going to the canvas page for the class.**

**You will see in the upper left hand corner of the window that Zoom is recording the meeting.**

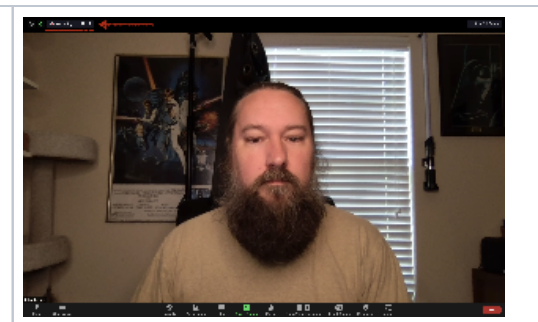

a consti

 $1000$  $\bar{\alpha}$  a con

ومستد

in in

istoria

ur.

i<br>Note me

ú.

SPACE PARK

 $=14$  $\equiv$  150

a,  $\overline{\mathbf{u}}$  $\equiv$  1  $\approx$ 

 $\frac{1}{2}$ 

Ā

.<br>Nasa er agenció entre el<br>Semillo Participa

zoom<br>www.com

increased to the Baltimore Properties

**Once the class has ended, click the End Meeting button in Zoom.**

**You will receive an email shortly when the video and audio is available on canvas. You can find the recordings under the Cloud Recordings heading under the Zoom section in Canvas.**

Zoom and Canvas integration tutorial video

## **Webcams and audio settings for Zoom sessions in Moody Classrooms**

**There are a couple settings to check within Zoom to make sure you have the correct audio and video settings for your Zoom session.** 

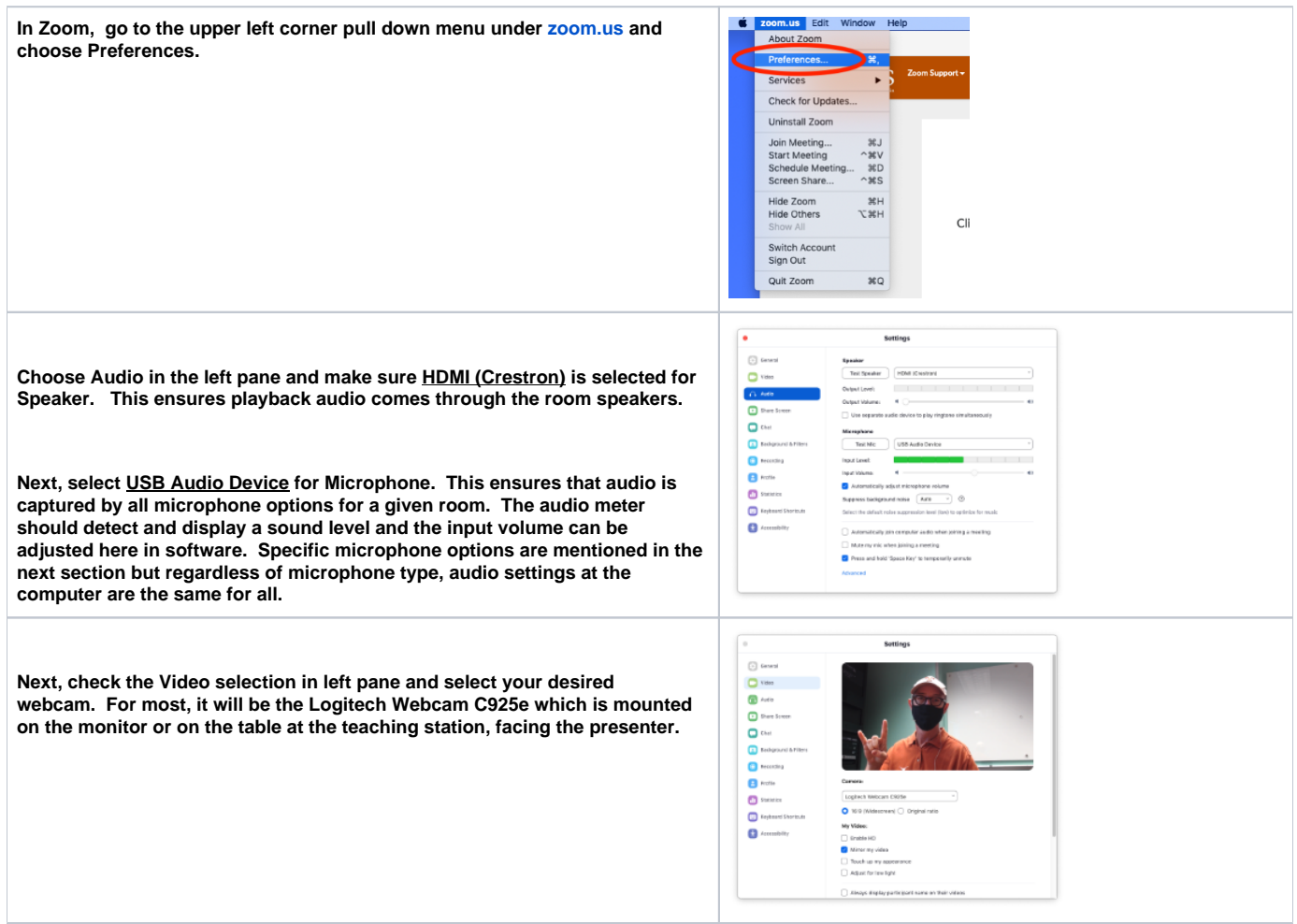

**When the Logitech Webcam C925e camera at the teaching station is selected and active, it will have a green light. Make sure the privacy panel is not covering the camera lens. It will appear white if covered. The other webcam option in the room is the camera mounted at the front of the room looking back at the classroom. It is labeled HD Pro Webcam C920 and when selected it shows the participants in the room. The camera itself lights up with a blue indicator light.**  $\Box$  $\mathbf{a}$  $\circ$  $\theta$ **Both cameras can be used seamlessly during a Zoom session by choosing**  Select a Camera ( $\acute{\text{o}}$ XN to switch) **between the two in the Zoom interface, in the lower left corner camera icon button.** √ Logitech Webcam C925e HD Pro Webcam C920 Choose Virtual Background... Choose Video Filter... Video Settings...  $\bullet$ 29

### **Audio differences within the Moody classrooms**

**All Moody Classrooms have ceiling microphones either at the teaching station and/or in the ceiling grid around the room. Some Moody classrooms had handheld and lavalier microphones available pre-Covid. All of those microphones have been removed as a safety precaution. Wireless transmitters and receivers have been left in some rooms and faculty who teach in those will be given their own headset microphone to supplement the ceiling mics and to help compensate for masks.**

**Select a room below to view audio options for that room.** 

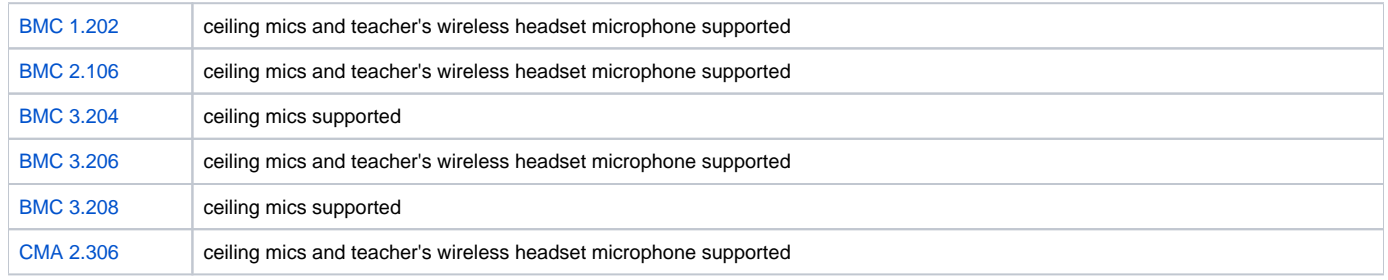

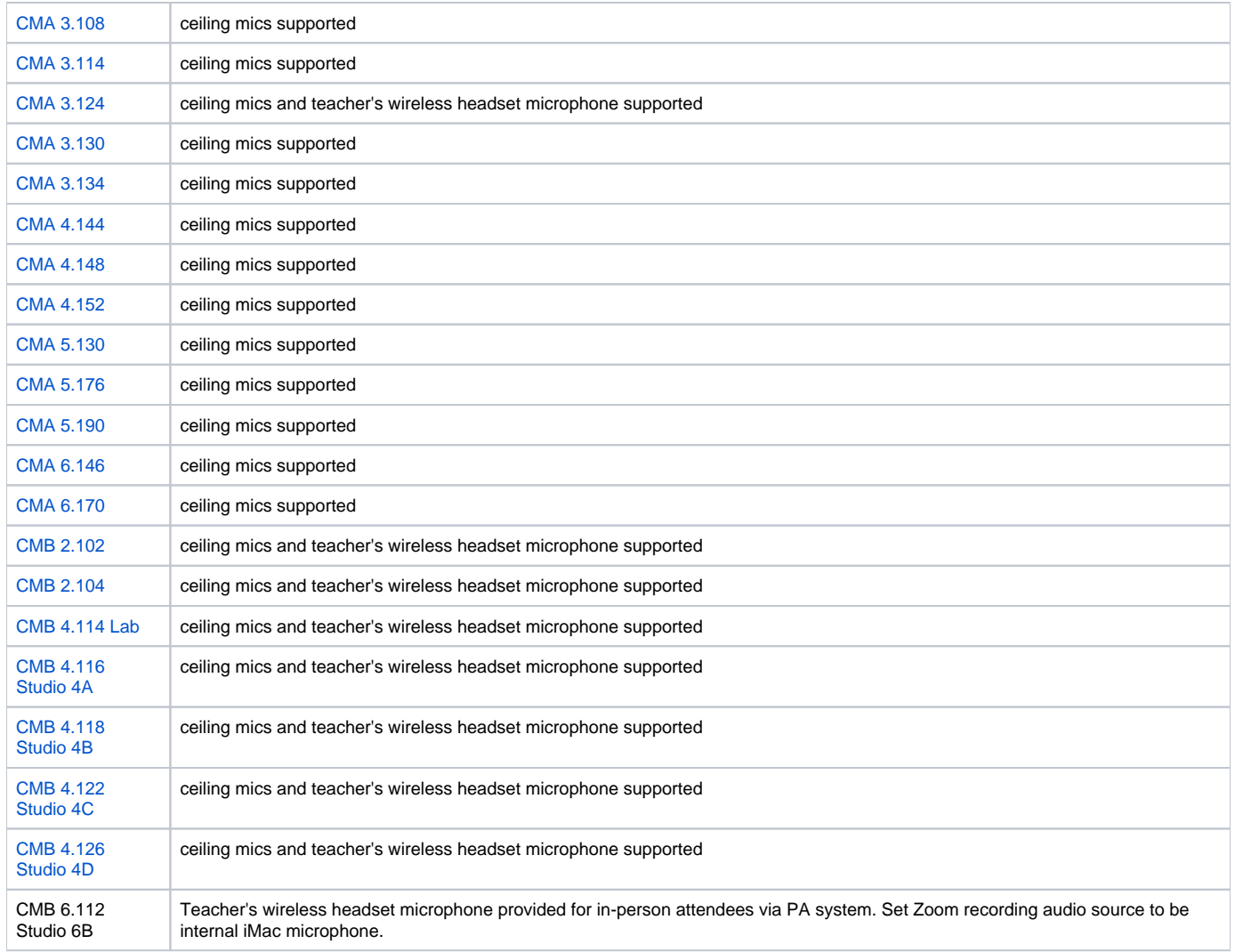

## Live Demonstration Videos

To view a live Zoom Demonstration of how to teach in a Moody Classroom please click the link below. This live demo will show you how to use the wireless microphone headset that has been issued to you, and how to set the correct settings within Zoom.

[Live Zoom Demonstration from a BMC classroom](https://utexas.zoom.us/rec/play/uJUlf-iopm03T9XD4gSDC6d7W9S5Lf6s1ihN8_dfnR23UXEFYVKuZOFEZodZuQKKK4l7-J_0CK_HDF0?startTime=1598296037000)

[Live Zoom Demonstration from a CMA classroom](https://utexas.zoom.us/rec/play/usUoIrivrD83G4XGsQSDC_4tW43vLqys0yRN-PdYmRuyAXZSY1b1ZOYUYusE38gAJ0Z652VPlb-BseJt?autoplay=true&startTime=1598281261000)

**Moody Technology Team Help Line at phone: 512-471-1199, email: [comm-help@austin.utexas.edu,](mailto:comm-help@austin.utexas.edu) or via our [Ivanti ServiceDesk ticketing](https://servicedesk.moody.utexas.edu/Workspaces#/logon)  [system.](https://servicedesk.moody.utexas.edu/Workspaces#/logon)**

Helpful Links